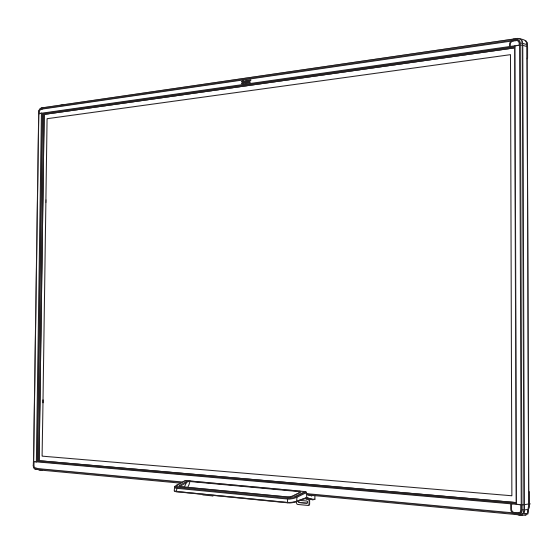

# **Интерактивные доски SMART Board® M700V**

## **РУКОВОДСТВО ПОЛЬЗОВАТЕЛЯ**

Для моделей SBM777V-43 | SBM787V

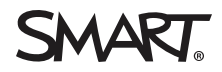

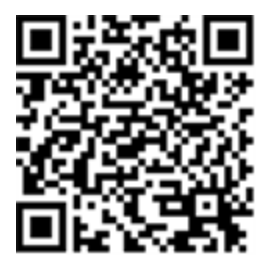

### Learn more

Настоящее руководство пользователя и дополнительная информация для интерактивных досок SMART Board M700V доступны в разделе "Поддержка" на сайте SMART ([smarttech.com/support](http://www.smarttech.com/support)). Отсканируйте QR код, чтобы открыть страницу на своем мобильном устройстве.

#### **Уведомление о торговой марке**

SMART Board, SMART Notebook, SMART Ink, Object Awareness, smarttech, логотип SMART и все слоганы SMART являются торговой маркой или зарегистрированной торговой маркой SMART Technologies ULC в США и/или других странах. Windows является зарегистрированной торговой маркой или торговой маркой Microsoft Corporation в США и/или других странах. Mac является торговой маркой Apple Inc., зарегистрированной в США и других странах. Linux является зарегистрированной торговой маркой Linus Tovalds. Ubuntu является зарегистрированнйо торговой маркой Canonical Ltd. Все остальные продукты третьих сторон могут являться торговыми марками их соответствующих обладателей.

#### **Уведомление об авторском праве**

© 2020 SMART Technologies ULC. Все права защищены. Ни одна из частей данного издания не может быть воспроизведена, передана, переписана, храниться в системе поиска информации или переведена на какой-либо язык в любой форме без предварительного письменного согласия SMART Technologies ULC. Производитель оставляет за собой право изменять информацию в данном руководстве без предварительного уведомления без каких-либо последствий для SMART.

Данный продукт и его использование попадает под действие одного или нескольких патентов США:: [www.smarttech.com/patents.](http://www.smarttech.com/patents) Содержание может быть изменено без предварительного уведомления.

22 октября 2020

# <span id="page-2-0"></span>**Важная информация**

Перед началом установки и эксплуатации интерактивной доски SMART Board серии M700V прочтите и ознакомьтесь с инструкцией по безопасности, указанной в данном руководстве пользователя и прилагаемых документах с предупреждениями. В данных документах вы найдете информацию о безопасном и правильном использовании вашей интерактивной доски и аксессуаров к ней.

#### **Примечание**

В данном документе «интерактивная доска» означает вашу интерактивную доску и аксессуары к ней.

## <span id="page-2-1"></span>Федеральная комиссия по связи США

**FCC Декларация соответствия поставщика 47 CFR § 2.1077 Информация о соответствтии Уникальный идентификатор: IB777-1, IB787-1, IB797-1 Ответственная сторона – контактное лицо в США** SMART Technologies Inc. 2401 4th Ave, 3rd Floor Seattle, WA 98121 [compliance@smarttech.com](mailto:compliance@smarttech.com)

Данное оборудование соответствует требованиям Раздела 15 Правил Федеральной комиссии по связи США. Эксплуатация возможна при соблюдении следующих двух условий:

- 1. Это оборудование не должно создавать помех, отрицательно влияющих на другие устройства.
- 2. Это оборудование должно иметь защиту от помех, способных вызвать сбои в его работе.

### **ВНИМАНИЕ**

Любые изменения или модификации, внесенные в даннео устройство без прямого согласия ответственной стороны, влекут к потере права пользователя использовать данное устройство.

#### **Примечание**

Данное оборудование испытывалось и было признано соответствующим требованиям к цифровым устройствам класса A, в соответствии с Разделом 15 Правил Федеральной комиссии по связи США. Данные требования предполагают уровень защиты от вредных помех при эксплуатации оборудования в производственной среде. Данное оборудование генерирует, использует и может излучать электромагнитные волны в радиодиапазоне, и если оно установлено и используется с отклонением от требований инструкций, может стать источником сильных помех для радиоприема. Эксплуатация данного оборудования в жилых районах может стать причиной вредных помех, в случае чего от пользователя могут потребовать устранить помехи за собственный счет.

## <span id="page-3-0"></span>Министерство промышленности Канады

Данное оборудование соответствует требованиям Правил ICES-003 Министерства промышленности Канады Эксплуатация возможна при соблюдении следующих двух условий:

- 1. это оборудование не должно создавать помех, отрицательно влияющих на другие устройства,
- <span id="page-3-1"></span>2. это оборудование должно иметь защиту от помех, способных вызвать сбои в его работе.

# Декларация соответствия ЕС

Данное устройство соответствует всем применяемым директивам ЕС в облатси сертификации. Дополнительная информация на сайте [smarttech.com/compliance](https://www.smarttech.com/compliance)

### **ВНМАНИЕ**

Данное оборудование может вызывать радиопомехи в жилых районах.

# **Содержание**

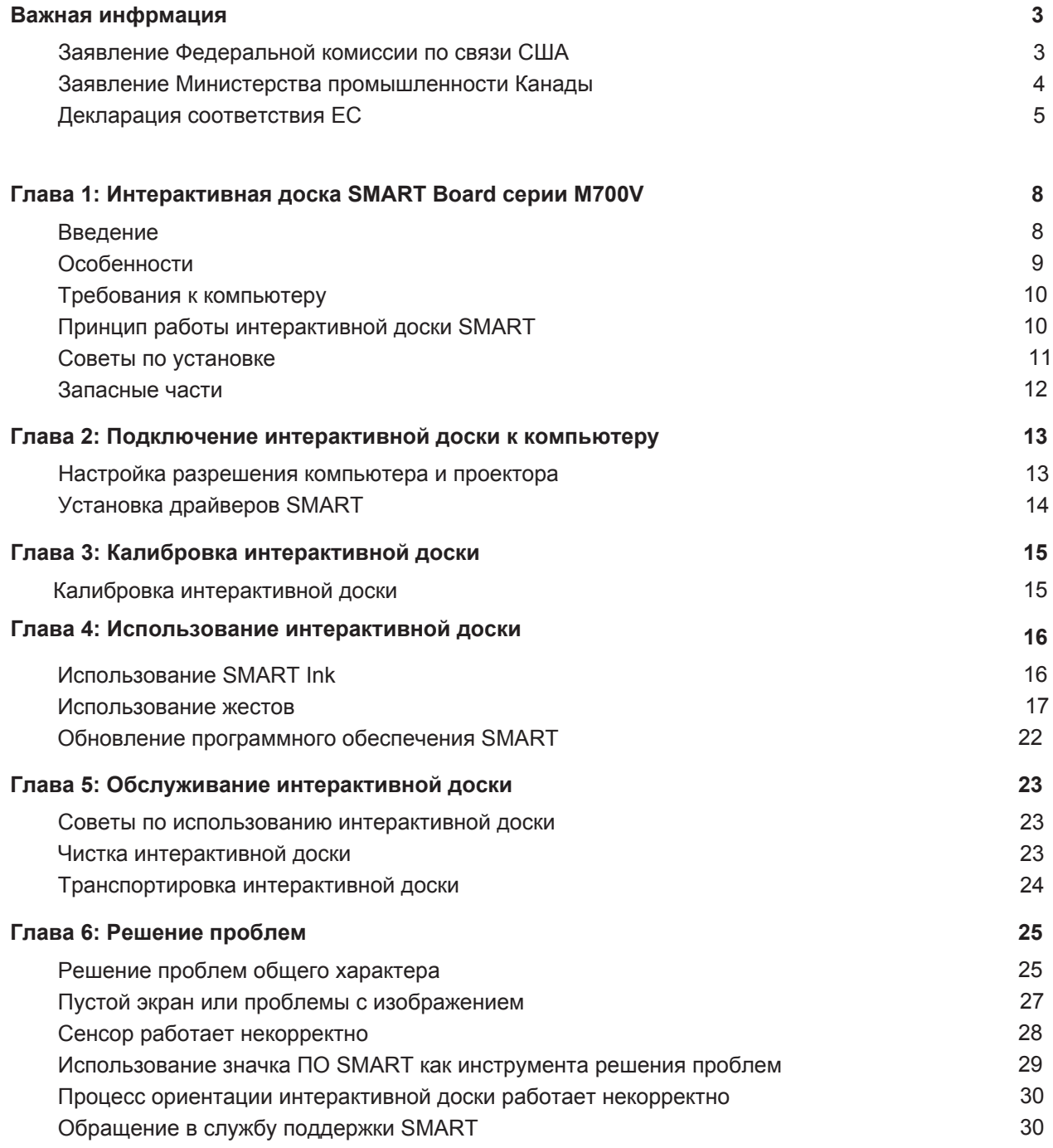

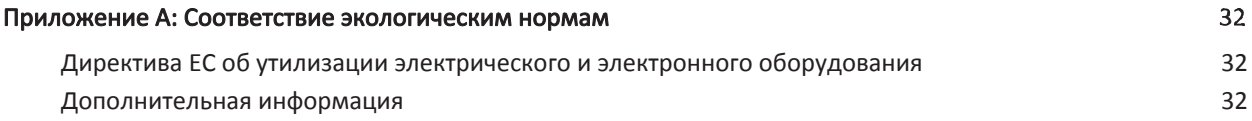

### <span id="page-7-0"></span>**Глава 1**

# **Интерактивная доска серии SMART Board серии M700V**

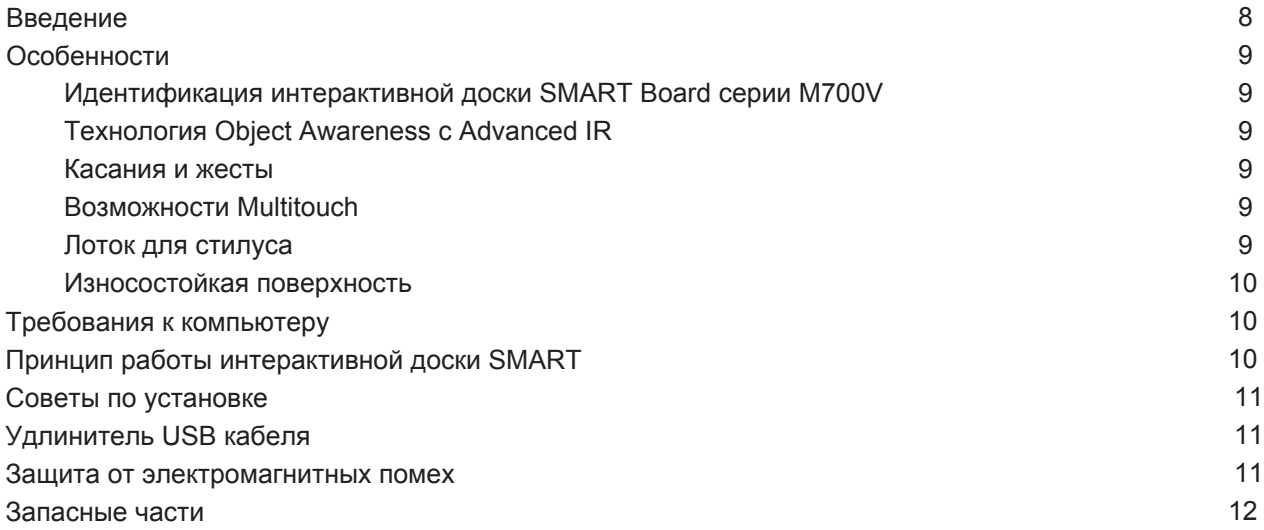

## <span id="page-7-1"></span>Введение

анный продукт SMART представляет собой монтируемую на стену, интерактивную доску фронтальной проекции. При помощи доски, жестов или пера из комплекта вы можете совершать те же самые действия, что и на компьютере - открывать и закрывать приложения, просматривать файлы, общаться с людьми, создавать новые или редактировать существующие документы, выходить в интернет, проигрывать видеофайлы и многое другое. При подключении интерактивной доски к компьютеру и проектору изображение с компьютера отображается на интерактивной поверхности доски. Вы можете писать поверх любого приложения цифровыми чернилами, а затем сохранять эти пометки в программе для совместного обучения SMART Notebook™, чтобы вернуться к ним в случае необходимости.collaborative learning software for future reference and distribution.

Интерактивная доска SMART Board серии M700V - это устройство с полноценным USB 2.0 устройством без внешнего блока питания. Так как подключение по USB является основным режимом работы, ваша интерактивная доска получает питание от компьютера при помощи 5 м USB кабеля, который идет в комплекте. У интерактивной доски отсутствует переключатель питания, она работает только при включенном компьютере.

# <span id="page-8-0"></span>Особенности

Интерактивная доска SMART серии Board M700V надежная и прочная. В ней используется высокопрочная, закаленная интерактивная поверхность два устойчивых к повреждениям стилуса и собственная технология advanced IR (ИК) c Object Awareness™ с advanced IR.

### <span id="page-8-1"></span>Идентификация интерактивной доски SMART Board серии M700V

Доступны следующие модели интерактивных досок SMART Board серии:

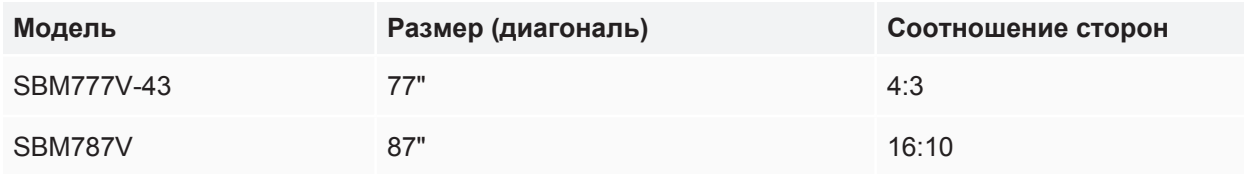

## <span id="page-8-2"></span>Технология Advanced IR с Object Awareness

Технология Advanced IR (ИК) использует излучатели и приемники света, которые вмонтированы в раму доски, чтобы отслеживать движение вашего пальца или стилуса во время их движения по сенсорному экрану. Излучатели создают невидимую световую поверхность, а приемники обнаруживают свет, а если точнее его отсутствие. Технология Object Awareness позволяет доске автоматически отвечать на действия инструмента или объекта, который вы используете, будь то стилус, палец, ластик или ладонь.

### <span id="page-8-3"></span>Касания и жесты

Позволяет вам писать цифровыми чернилами и стирать их, выполнять функции мыши, касаясь сенсорной поверхности стилусом, ладонью или пальцем. Интерактивная доска поддерживает также жесты, позволяя естстесвенным образом взаимодействовать с контентом.

### **ПРИМЕЧАНИЕ**

Для активации всех функций ПО SMART необходимо установить драйверы SMART на ваш компьютер под ОС Windows, Mac или Linux®. Поддерживаемые версии находятся в разделе «Требования к компьютеру» на слдующей неделе.

### <span id="page-8-4"></span>Поддержка нескольких касаний

Интераткивная доска поддерживает до 20 одновременных касаний. На доске могут одновременно работать 2 человека и использовать стилусы или другие объекты, или пальцы, чтобы управлять жестами. Для стирания с доски можно использовать ладонь.

### <span id="page-8-5"></span>Лоток для стилусов

Прочный лоток для стилусов вмещает в себя 2 стилуса.

### <span id="page-9-2"></span>Прочная поверхность

<span id="page-9-0"></span>Интерактивная поверхность доски устойчива к царапинам и вмятинам и оптимизирован для отображения проецируемого изображения.

# Требования к компьютеру

Чтобы успешно запустить интерактивную доску и драйверы SMART (см. стр. 14) ваш компьютер должен соответствовать минимальным требованиям. Интерактивная доска SMART Board серии M700V работает с ОС Windows®, macOS или Linux.

Полный список требований можно найти в следующих описаниях релизов:

- [SMART Notebook 20](https://support.smarttech.com/docs/software/notebook/notebook-20/en/installing-and-maintaining/preparing-for-installation/computer-requirements.cshtml) для Windows и Mac
- SMART Notebook 11.1 для Linux [\(smarttech.com/kb/171706](http://www.smarttech.com/kb/171706))

Интерактивные доски SMART Board серии M700V поддерживает следующие версии программного обеспечения SMART:

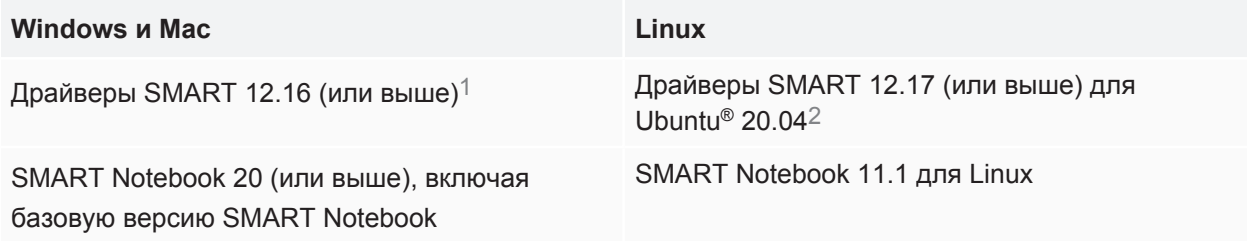

## <span id="page-9-1"></span>Принцип работы интерактивной доски SMART

Интерактивная доска выступает в качестве устройства ввода для компьютера, позволяя вам работать с любой программой, открытой на подключенном компьютере. Для использования интерактивной доски вам необходим компьютер и цифровой проектор. Принцип работы этих компонентов следующий:

 $1/1$ райверы SMART 12.16 поставляются только с SMART Notebook 20 (включая базовую версию).

<sup>2</sup>Драйверы SMART для Linux (Ubuntu 20.04) поставляются с SMART Notebook 11.1 для Linux.

- На компьютере запущена программа, изображение отправляется на проектор.
- Проектор проецирует изображение на интерактивную доску.
- Интерактивная доска фиксирует контакт с экраном и отправляет информацию о стилусе и каждом произведенном контакте на подключенный компьютер.

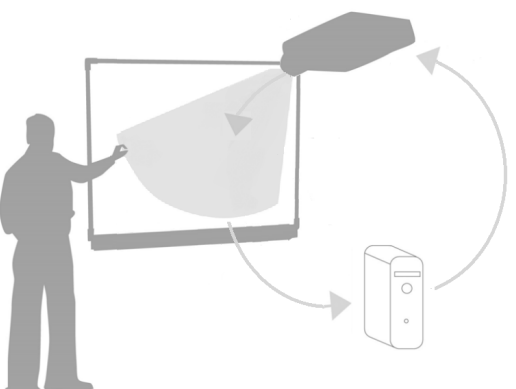

Когда вы касаетесь сенсорной поверхности доски, касание

пальца превращается в щелчок мышкой. Таким образом, вы можете управлять вашим компьютером с интерактивной доски.

Когда вы берете стилус, курсор переключается на перо, позволяя вам писать цифровыми чернилами на рабочем столе или в в любом открытом приложении. Проведите ладонью по сенсорной поверхности, чтобы стереть написанное.

#### **ПРИМЕЧАНИЕ**

Интерактивная доска отслеживает как вы взаимодействуете с ее экраном посредством измерения размера объекта заифкисрованного вблизи экрана. Самый маленький заифксированный объект будет идентифицирован как перо (его кончик). Объект побольше - это палец, а еще больше ластик.

После установки драйверов SMART, на рабочем столе появится динамическая (всплывающая) панель инструментов SMART Ink™. Вы сможете изменить настройки пера: прозрачность, цвет и толщину линии. В случае необходимости вы можете сохранить заметки в файл при поомщи программы SMART Notebook. Вы также можете настраивать и другие инструменты, например, ширину ластика. Более подробная информация описана на стр. 16.

## <span id="page-10-0"></span>Советы по установке

<span id="page-10-1"></span>Инструкции по установке интерактивной доски SMART Board серии M700V можно посмотреть по ссылке [smarttech.com/kb/171659](http://www.smarttech.com/kb/171659)

## Удлинитель USB-кабеля

В комплекте с интерактивной доской поставляется кабель длиной 5 метров, что находится в пределах допустимых значений стандарта для USB.

<span id="page-10-2"></span>В случае если данной длины недостаточно, вы можете воспользоваться USB концентратором с питанием от шины, который будет выступать в качестве удлинителя, например, active USB extension cable (арт. USB-XT-1100).

### Защита от электромагнитных помех

В целях защиты интерактивной доски от электромагнитных помех необходимо соблюдать следующее:

- Не прокладывайте USB кабели рядом с кабелями питания.
- USB кабели должны пересекать кабели питания под углом 90°, для снижения риска влияния электромагнитных помех.
- Не прокладывайте USB кабели рядом с источниками электромагнитных помех, такими как электромоторы, лампы дневного света.
- Не перегибайте USB кабели.
- Не используйте адаптеры USB или пассивные USB розетки.

## <span id="page-11-0"></span>Запасные части

Полный список запасных частей для интерактивных досок SMART Board серии M700V опиан в руководстве по сервисному обслуживанию.

Свяжитесь с вашим авторизованным продавцом SMART ([smarttech.com/wheretobuy\)](http://www.smarttech.com/wheretobuy), чтобы заказать стандартные запасные части.

# <span id="page-12-0"></span>**Глава 2 Подключение интерактивной доски к компьютеру**

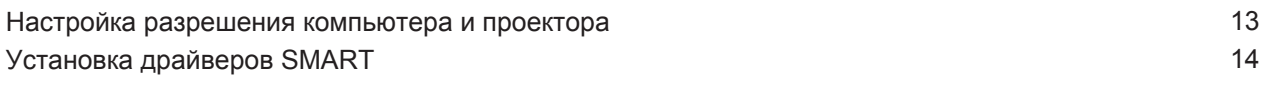

USB интерфейс вашей интерактивной доски SMART Board M700V позволяет вам подключать ее к компьютеру. Так как USB кабель одновременно передает цифровой сигнал и питание от компьютера на интерактивную доску, внешний блок питания вам не нужен.

## <span id="page-12-1"></span>Настройка разрешения компьютера и проектора

Убедитесь, что настройки разрешения вашего компьютера и проектора совпадают. Если разрешение вашего компьютера не будет совпадать с разрешением проектора, изображение на интерактивной доске будет отображаться некорректно или с помехами.

Установите оптимальные значения разрешения проектора при помощи руководства пользователя проектора, затем выставите такие же значения на вашем компьютере. В случае необходимости обратитесь к руководству операционной системы.

Дополнительная информация доступна в статье о настройке качества изображения интерактивной доски [\(Getting the best image quality on your SMART Board](http://www.smarttech.com/kb/127199) [interactive whiteboard](http://www.smarttech.com/kb/127199)).

# <span id="page-13-0"></span>Установка драйверов SMART

Вы можете установить драйверы SMART на любом компьютере, который соответствует минимальным требованиям (см. стр. 10). Если у вас есть подписка на SMART Learning Suite или если вы будете устанавливтаь базовую версию SMART Notebook, то драйверы SMART и SMART [Ink уже включены в эти загрузки. Ссылка для скачивания программ:](https://support.smarttech.com/downloads/notebook) support.smarttech.com/ downloads/notebook.

Драйверы SMART также включены в программу SMART Notebook 11.1 для Linux. Ссылка на скачивание файла: [support.smarttech.com/docs/redirect/?product=notebook11&context=linux-11-1](https://support.smarttech.com/docs/redirect/?product=notebook11&context=linux-11-1).

### **ПРИМЕЧАНИЕ**

- Чтобы пользоваться цифровыми чернилами и сенсорным управлением необходимо устанвоить драйверы SMART.
- На интерактивной доске отсутствуют индикаторы состояния. Установите драйверы, чтобы просматривать состояние интерактивной доски.

# <span id="page-14-0"></span>**Глава 3 Калибровка интерактивной доски**

# <span id="page-14-1"></span>Калибровка интерактивной доски

После установки на компьютер драйверов SMART необходимо выполнить калибровку интерактивной доски. Калибровка интерактивной доски обеспечивает максимально возможную точность письма и касаний. Ее необходимо выполнять после каждого перемещения проектора или интерактивной доски, а также в случае проблем согласования касаний сенсорной поверхности стилусом или пальцем с движением указателя мыши.

#### **Для калибровки интерактивнйо доски:**

- 1. Нажмите на значок **SMART Board** на сенсорном экране, а затем выберите **Orient (калибровка)**. Откроется экран калибровки.
- 2. Возьмите стилус из лотка для стилусов.
- 3. Начиная с первой мишени на экране, коснитесь кончиком стилуса центра мишени и удерживайте его, пока мишень не переместится к следующей точке.
- 4. Повторите шаг 3, пока не дойдете до последней точки.
- 5. На последней точке коснитесь центра мишени, зафиксируйте касание и отпустите стилус. Экран калибровки закроется.

# <span id="page-15-0"></span>**Глава 4 Использование интерактивной доски**

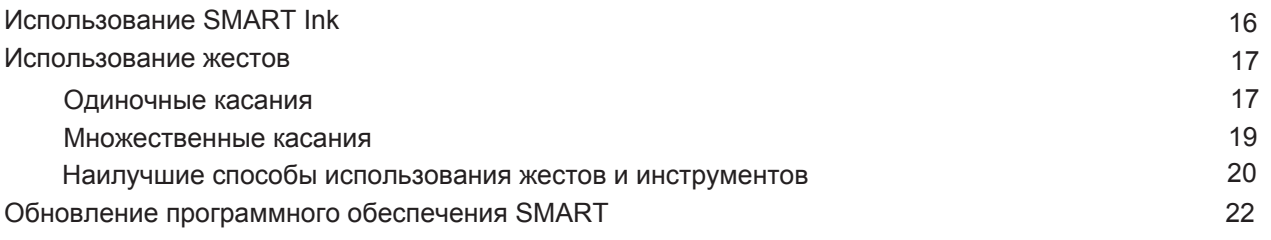

При касании интерактивной доски она определяет вертикальные и горизонтальные (x и у) координаты прикосновения к сенсорной поверхности. Драйвер компьютерной мыши обрабатывает эти координаты и перемещает указатель на проецируемом изображении.

Для того, чтобы открыть приложение на интерактивной доске дважды нажмите на значок приложения. Двойное нажатие означает то же самое, что и двойной щелчок мыши при работе на компьютере. Каждое касание интерактивной доски аналогично одному щелчку левой кнопки мыши.

#### **Примечание**

Для вывода компьютера из режима ожидания пошевелите мышью, коснитесь интерактивной доски или нажмите на любую кнопку на клавиатуре.

# <span id="page-15-1"></span>Использование SMART Ink

Если SMART Ink установлена на подключенном компьютере, то на экране появистя динамическая (всплывающая) панель инструментов. Вы можете использовтаь ее для смены цвета пера, толщины линии и др., а также использовать такие функции SMART Ink, как захват экрана, выделение, затемнение и т.д.

### [Дополнительная информация доступна на](https://support.smarttech.com/docs/redirect/?product=ink) странице поддержки SMART Ink.

Ниже несколько ссылок для быстрой старта:

- $\cdot$  [Включение / выключение SMART Ink](https://support.smarttech.com/docs/software/ink/ink-5/en/using-smart-ink/turning-on-or-off.cshtml)
- [Как открыть панель инструментов](https://support.smarttech.com/docs/redirect/?product=ink&context=OpenToolbar)

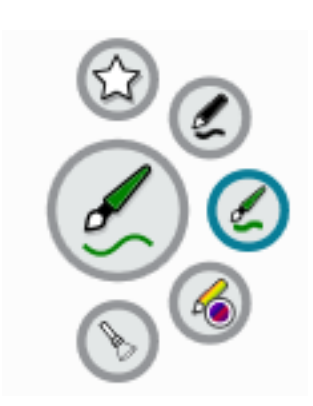

- Как закрыть панель инструментов (SMART Ink работает, а панель инструментов спрятана)
- [Использованеи инструментов дял презентации \(выделение, лупа и затемнение экрана\)](https://support.smarttech.com/docs/redirect/?product=ink&context=PresentationTools)

#### **Примечание**

SMART Notebook не отображает панель инструментов SMART Ink  $\left(\sqrt{2}\right)$ , потому что в программе есть своя панель инструментов для письма в файлах.

## <span id="page-16-0"></span>Использование жестов

Ваша интерактивная доска поддерживает жесты с несколькими касаниями, двойное касание и совместную работу на компьютерах на базе ОС Windows, Mac или Linux. Требования к компьютеру описаны на стр. 10 данного руководства. Ннекоторые жесты могут не работать в зависимости от ОС.

Жесты с множественными касаниями позволяют вам запускать на интерактивной доске определенные команды без использования клавиатуры или мыши. жесты с использованием двух пальцев можно использовать для навигации по страницам, изменения образа объекта и многого другого.

### <span id="page-16-1"></span>Одиночные касания

Некоторые действия можно выполнить при помощи одиночных касаний, включая выбор объекта и двойной щелчок. Одиночные касания включают следующее:

**Выбор и отмена выбора объекта (щелчок)** 

Быстро нажмите и отпустите сенсорную поверхность для выбора / отмены выбора объекта или опции. Это действие обозначает обычный щелчок мышью.

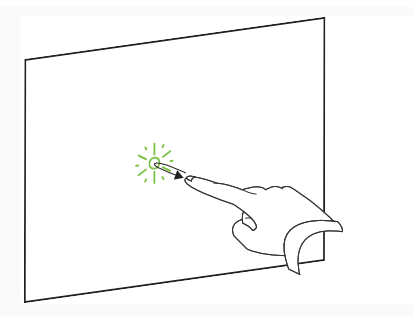

#### **ПРИМЕЧАНИЕ**

Этот жест запускает программы, если система настроена на запуск приложений одним щелчком мыши.

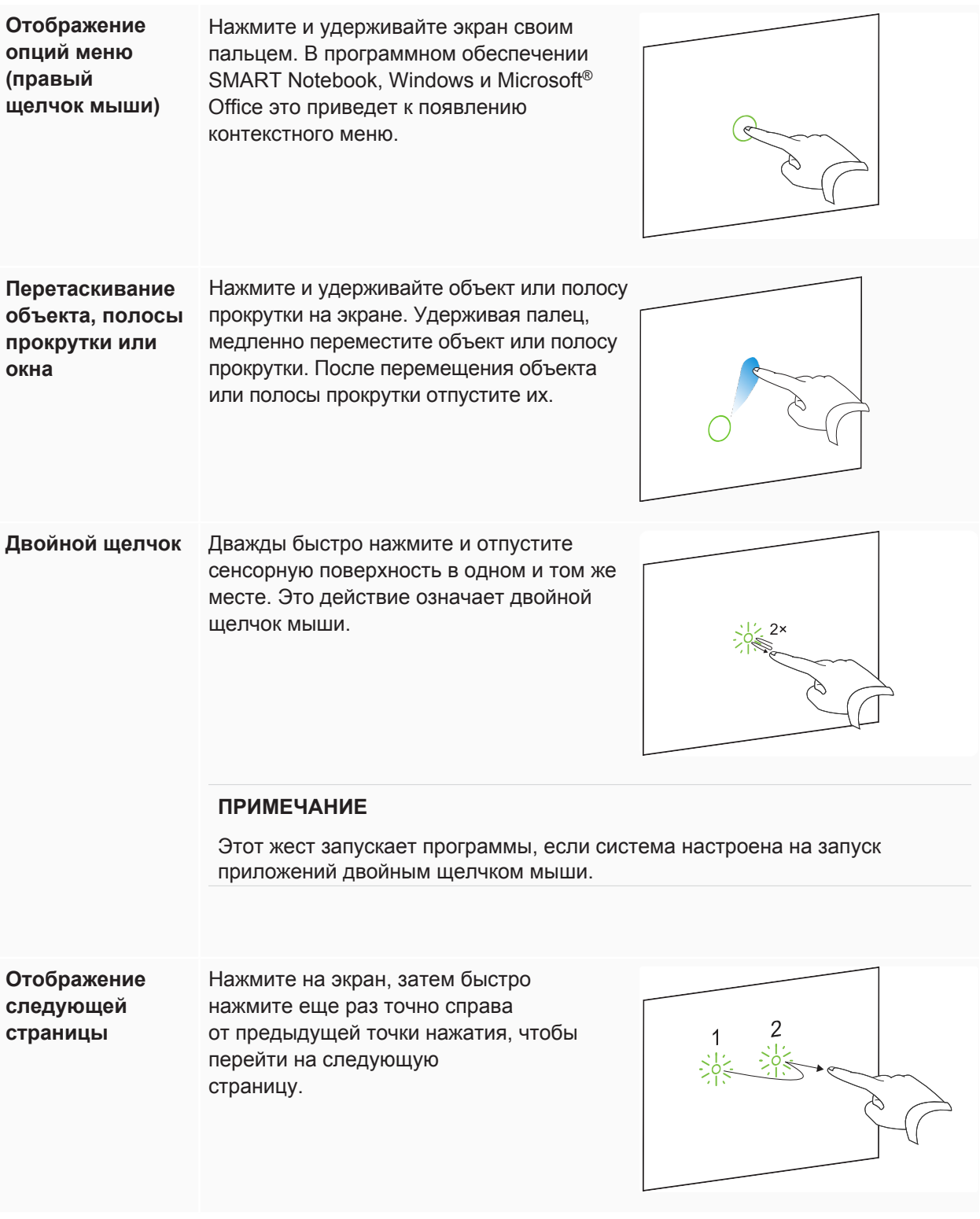

**Отображение предыдущей страницы**

Нажмите на экран, затем быстро нажмите еще раз точно слева от предыдущей точки нажатия, чтобы перейти на предыдущую страницу.

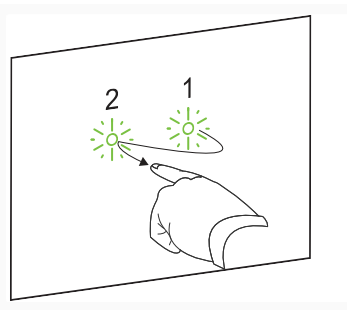

### <span id="page-18-0"></span>Множественные касания

При помощи множественных касаний можно выполнять различные жесты, включая изменение масштаба, прокрутку и управление объектами. Жесты с множественными касаниями включают следующее:

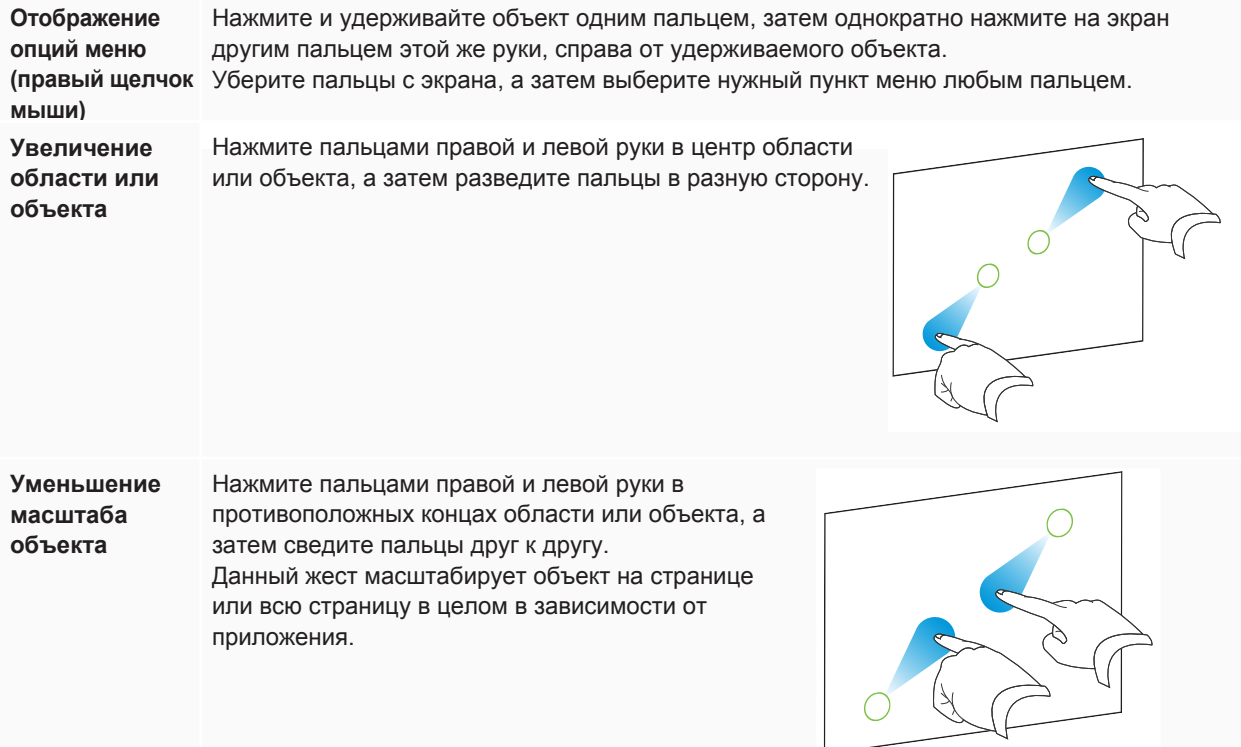

**Вертикальная и**  Двумя пальцами одной руки нажмите на экран. **горизонтальная**  Удерживая пальцы на экране, проведите ими вверх, **прокрутка** вниз или вправо, влево, чтобы переместиться на странице. Отпустите пальцы, когда завершите. **Поворот объекта** Нажмите пальцем на любой стороне объекта, который хотите повернуть. Удерживайте один палец, а другим быстро проведите вокруг объекта. уберите пальцы с экрана после завершения поворота.

### <span id="page-19-0"></span>Наилучшие способы использования жестов и инструментов

Соблюдайте следующие правила при использовании жестов и инструментов на интерактивной доске.

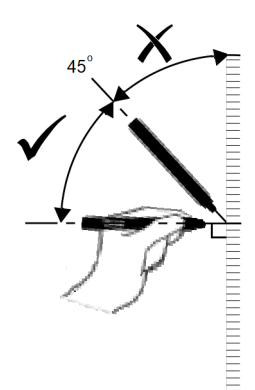

Удерживайте стилус под углом, превышающим 45°, относительно сенсорной панели.

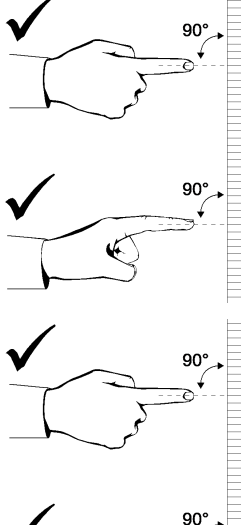

Удерживайте пальцы перпендикулярно (угол 90°) интерактивной поверхности и точки соприкосновения.

При нажатии старайтесь держать большие пальцы, украшения, одежду и другие объектыпальцы подальше от поверхности, чтобы не произвести случайного нажатия.

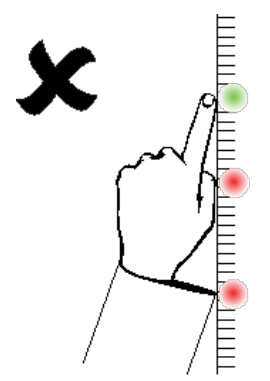

Не прикасайтесь другой рукой, локтями, украшениями или одеждой к интерактивной доске. Это может привести к случайному нажатию.

Для осуществления "щелчка" быстро нажмите пальцем по сенсорной поверхности. Также убедитесь, что вы убираете свой палец достаточно далеко, чтобы он не попадал в зону действия камер доски.

# <span id="page-21-0"></span>Обновление программного обеспечения SMART

Для обновления программного обеспечения SMART перейдите на страницу скачивания обновлений на сайте или воспользуйтесь функцией проверки обновлений SMART Product Update.

#### **ПРИМЕЧАНИЕ**

SMART Product Update не доступна на компьютерах Linux. Однако, если ПО SMART установлено на Linux напрямую с репозитория SMART, то менеджер пакетов компьютера может находить и устанавливтаь обновления автоматически (при условии, что менеджер пакетов правильно настроен). Если при утсановке вы не использовали репозиторий SMART, то обновления можно скачать с сайта SMART и установить вручную.

#### **Для проверки обновлений на компьютерах Windows или Mac:**

1. Нажмите на значок ПО SMART в области уведомлений (Windows) или на панели Dock (Mac), выберите **«Проверка обновления и активация».**

Появится диалоговое окно SMART Product Update с перечислением установленных на вашем ПК продуктов SMART

#### **ПРИМЕЧАНИЕ**

Если вы не видите опцию "Проверка обновления и активация", обратитесь к своему сетевому администратору.

2. Нажмите кнопку **«Обновить»** напротив программного обеспечения, которое вы хотите обновить.

Программное обеспечение начнет автоматически обновляться.

# <span id="page-22-0"></span>**Глава 5 Обслуживание интерактивной доски**

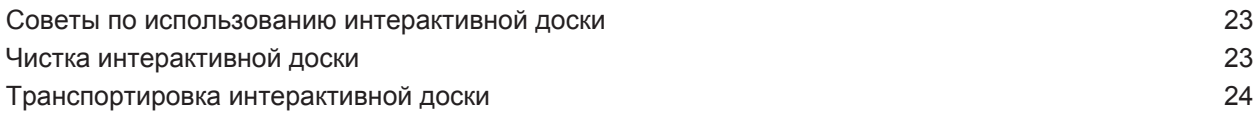

## <span id="page-22-1"></span>Советы по использованию интерактивной доски

Несмотря на то, что поверхность интерактивной доски износостойкая, соблюдайте меры предосторожности:

- В случае износа острия пера, замените его.
- Не прикасайтесь к интерактивной поверхности острыми или заостренными предметами.
- Не приклеивайте липкую ленту к интерактивной поверхности.
- Не используйте интерактивную доску в запыленных, влажных и задымленных помещениях.
- Не используйте слабопахнущие маркеры на водной основе, так как их сложно стирать. Используйте обычные маркеры на водной основе, на которых написано, что их необходимо использовать в хорошо проветриваемых пространствах.
- Не прикрепляйте объекты (декорации, магниты, стикеры и т.д.) к сенсорному экрану доски.
- Не перекрывайте зону обзора камер интерактивной доски и держите камеры чистыми.
- Попытайтесь по возможности избегать использование USB удлинителей.

## <span id="page-22-2"></span>Чистка интерактивной доски

При надлежащем обслуживании ваша интерактивная доска прослужит вам долгие годы. Следуйте следующим советам, чтобы содержать доску в чистоте.

• Для очистки поверхности от пыли, грязи и отпечатков пальцев используйте влажну ткань или губку. При необходимости используйте мягкое мыло. Вы также можете использовать салфетки с пропиткой изопропиловым спиртом.

- Не распыляйте очиститель на сенсорную поверхность, распылите его на ткань, а затем аккуратно протрите сенсорную поверхность.
- Если на интерактивной доске случайно написали чернилами, чернила нужно удалить как можно скорее. Чем дольше чернила остаются на поверхности, тем труднее их будет удалить.

### **ВНИМАНИЕ**

Не используйте агрессивные химикаты и абразивные чистящие средства.

### **ВАЖНО**

- Перед очисткой интерактивной доски отсоедините USB кабель.
- Чтобы увидеть грязь или полосы переведите проектор в режим ожидания выключенной лампой).

<span id="page-23-0"></span>Дополнительная информация доступна в статье «Как ухаживать за поверхностью и аксессуарами SMART Board ([How to clean SMART Board surfaces and accessories\)](https://community.smarttech.com/s/article/How-to-clean-SMART-Board-interactive-display-surfaces?language=en_US).

## Транспортировка интерактивной доски

Сохраните оригинальную упаковку интерактивной доски, чтобы использовать ее, если потребуется транспортировка интерактивной доски. При необходимости упакуйте интерактивную доску в оригинальную упаковку. Эта упаковка оптимизирована для защиты от ударов и вибрации. Если оригинальная упаковка не сохранилась, такую упаковку можно приобрести у авторизованного продавца SMART ([smarttech.com/wheretobuy\)](http://www.smarttech.com/wheretobuy).

# <span id="page-24-0"></span>**Глава 6 Решение проблем**

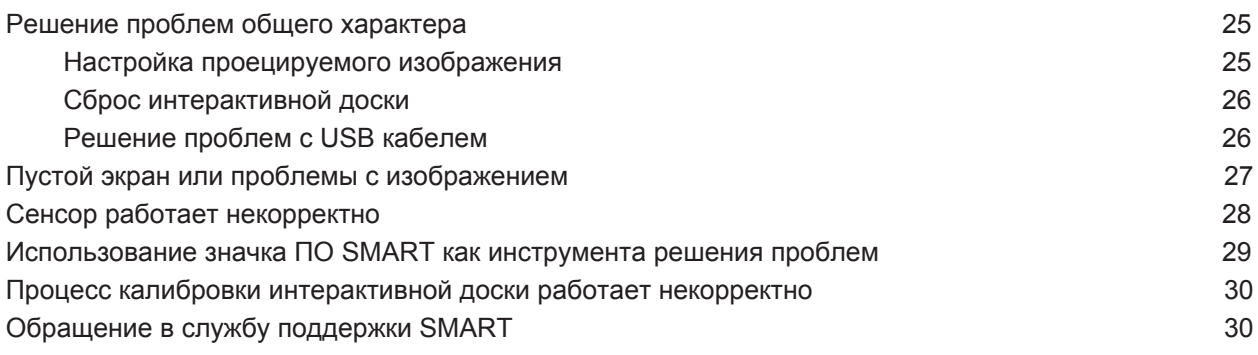

В данной главе описываются способы решения проблем, связанных с интерактивной доской. Если вы не нашли описание вашей проблемы в данной главе или решение не помогло, обратитесь к следующим ресурсам:

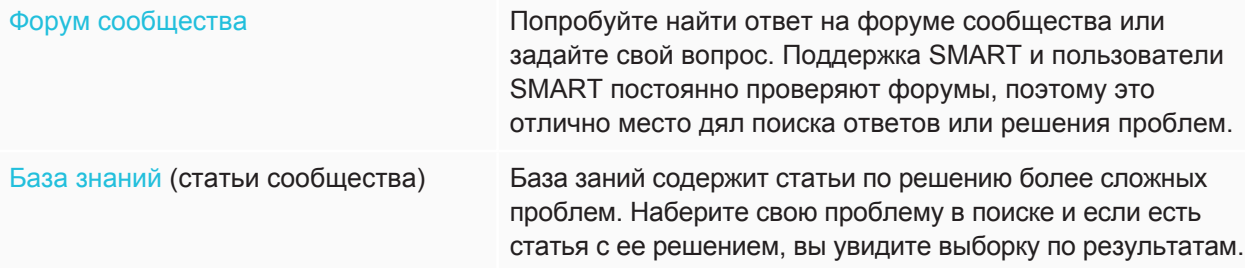

## <span id="page-24-1"></span>Решение проблем общего характера

### <span id="page-24-2"></span>Настройка проецируемого изображения

Если проектор не зафиксирован, то большинство проблем с изображением можно решить путем перемещения проектора таким образом, чтобы проецируемое изображение точно соответствовало интерактивной доске. В идеале каждая сторона изображения должна доходить до края сенсорной поверхности.

## **ВАЖНО**

Убедитесь, что проецируемое изображение не выходит за границы сенсорной поверхности и не попадает оптические датчики.

<span id="page-25-1"></span>Дополнительная информация о проекторе доступна в руководстве пользователя проектора.

## Сброс интерактивной доски

<span id="page-25-2"></span>Чтобы осуществить сброс интерактивной доски необходимо отключить, а затем вновь подключить USB кабель. Питание будет отключено и повторно включено, что приведет к выполнению перезапуска всех компонентов интерактивной доски.

## Решение проблем с USB кабелем

<span id="page-25-0"></span>Для диагностики и устранения некоторых общих проблем с прокладкой кабеля попробуйте отсоединить подключенные к интерактивной доске дополнительные принадлежности, такие как удлинители и концентраторы USB. Также убедитесь, что длина USB кабеля не превышает 5 метров. Базовая система состоит из интерактивной доски SMART Board серии M700V, USB кабеля, оборудования компьютера, операционной системы компьютера и драйверов SMART. Попробуйте изолировать и заменить каждый из компонентов системы, чтобы идентифицировать причину проблемы с подключением.

# Пустой экран или проблемы с изображением

<span id="page-26-0"></span>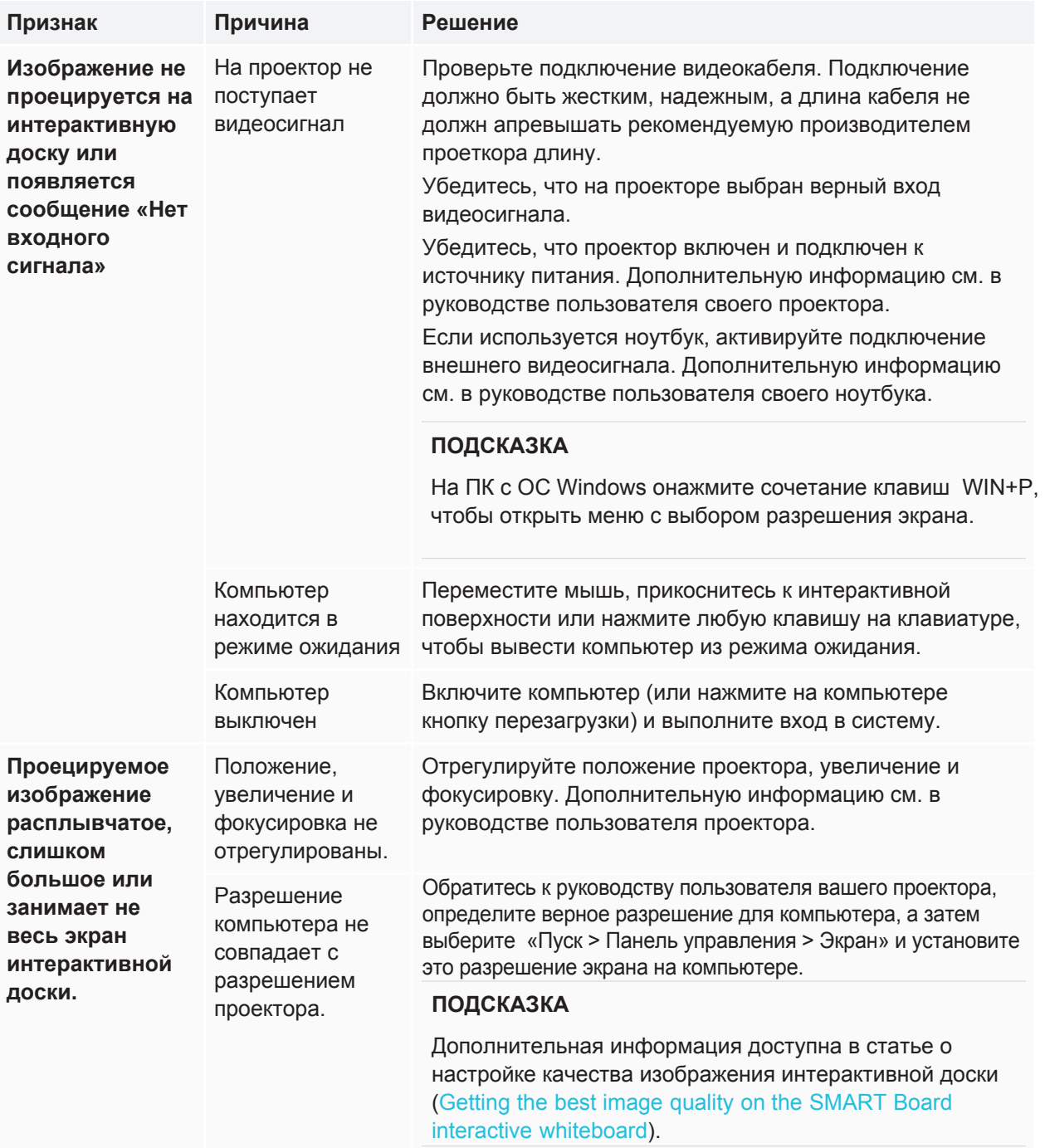

# Сенсор работает некорректно

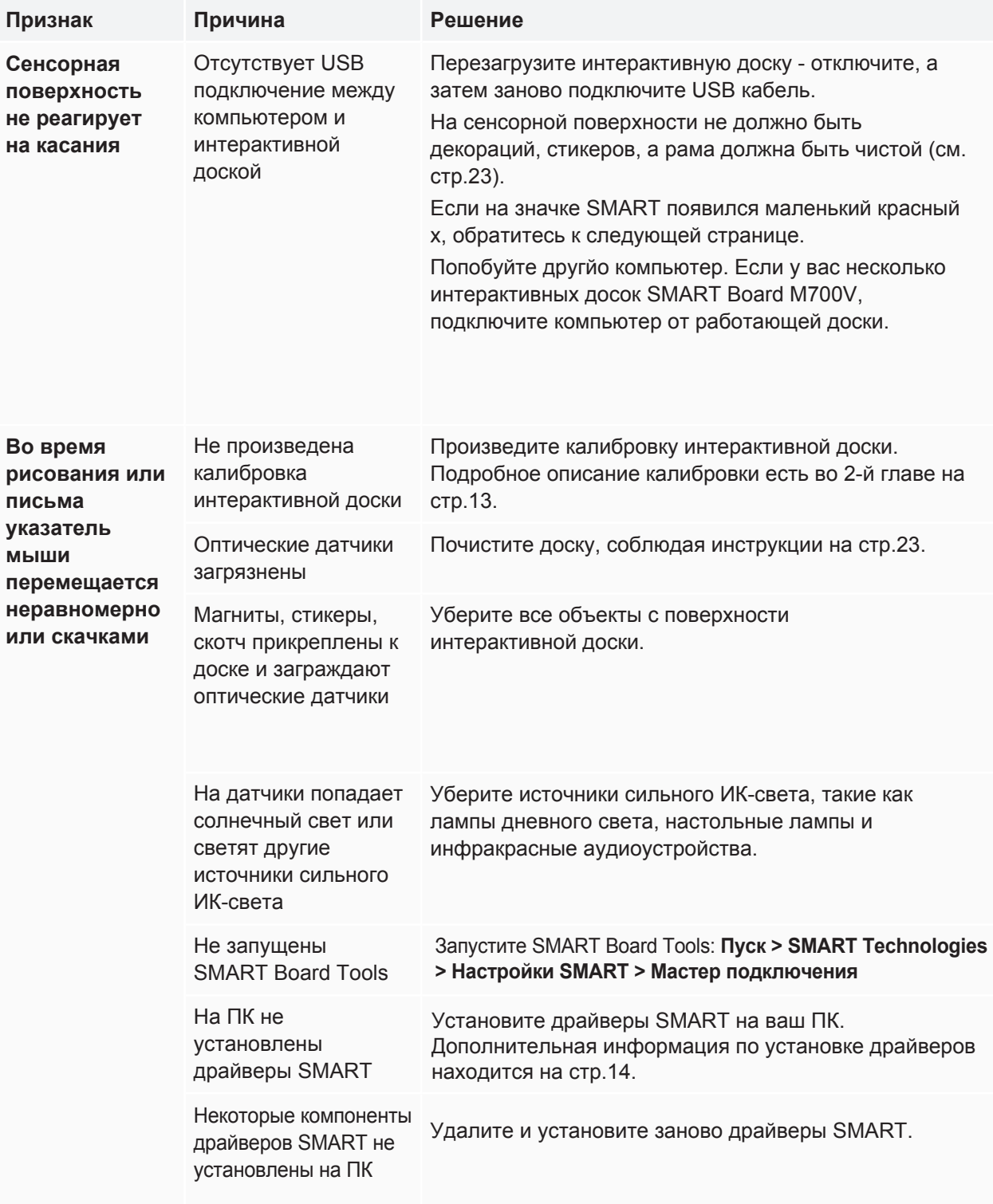

# <span id="page-28-0"></span>Использование значка ПО SMART как инструмента решения проблем

<span id="page-28-1"></span>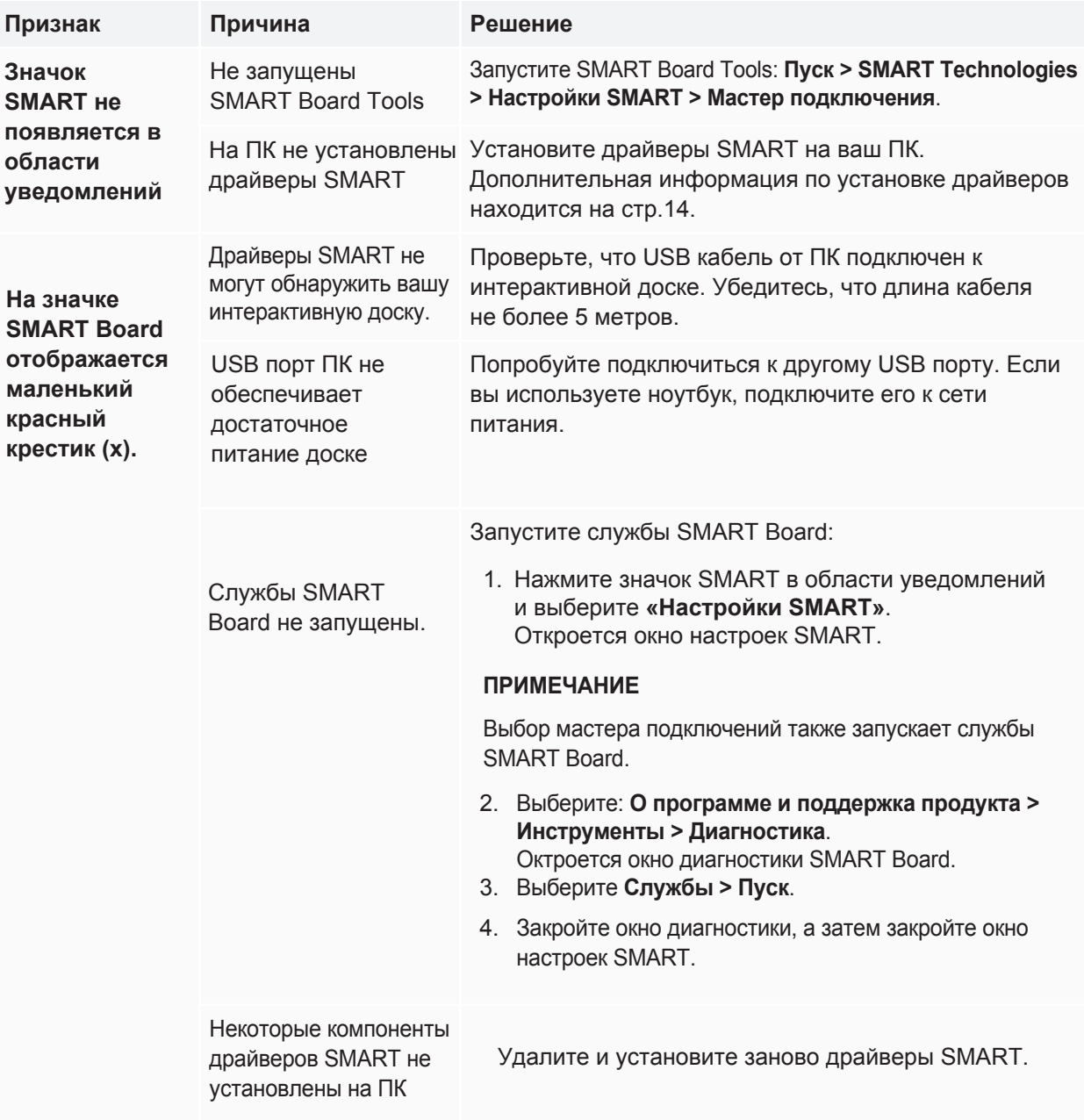

## Процесс калибровки интерактивной доски работает некорректно

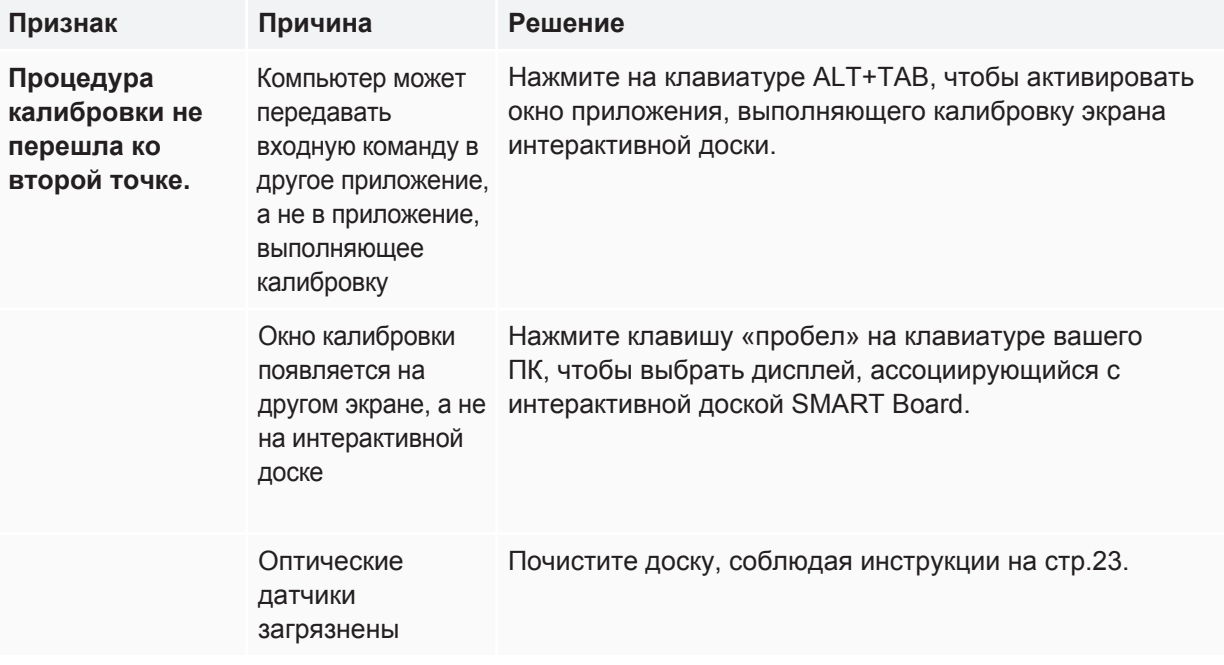

# <span id="page-29-0"></span>Обращение в службу поддержки SMART

Служба поддержки SMART всегда ответить на ваши вопросы. Однако, мы рекомендуем сначала обратиться к вашему авторизованному продавцу SMART [\(smarttech.com/where\)](http://www.smarttech.com/where). Ваш продавец сможет незамедлительно решить вашу проблему.

Перед обращением в службу поддержки убедитесь в следующем:

- Вы знаете серийный номер интерактивной доски.
- Требования компьютера соответствуют минимальным необходимым для установки драйверов SMART.
- USB кабель правильно подключен к компьютеру и интерактивной доске
- На компьютере установлены драйверы устройств.
- Интерактивная поверхность и рамки доски не загрязнены.
- Вы провели калибровку интерактивной доски

#### **Где находится серийный номер?**

Серийный номер расположен с левой стороны интерактивной доски (см. изображение). Кроме того, серийный номер можно найти на задней части интерактивной доски.

Отсканируйте QR-код на наклейке, чтобы открыть страницу поддержки интерактивной доски SMART Board серии M700V на сайте SMART.

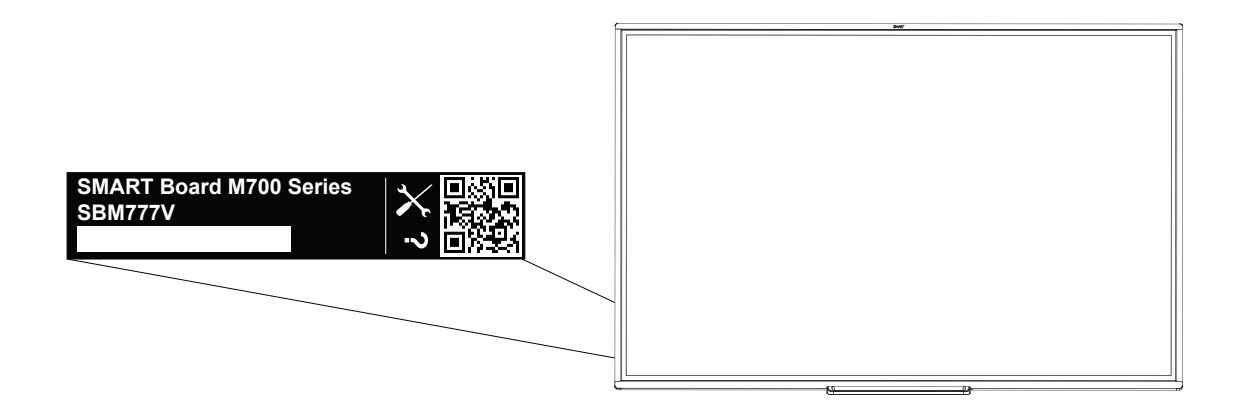

# <span id="page-31-0"></span>**Приложение А Соответствие экологическим нормам**

<span id="page-31-1"></span>Компания SMART Technologies поддерживает глобальные усилия, направленные на то, чтобы изготовление, продажи и утилизация электронного оборудования осуществлялись без нанесения ущерба окружающей среде.

# <span id="page-31-2"></span>Директива ЕС об утилизации электрического и электронного оборудования

Электрическое и электронное оборудование, а также батареи к ним могут содержать вещества, опасные для окружающей среды и здоровья человека. Символ перечеркнутого мусорного бака на колесиках означает, что данное изделие и любые средства, расширяющие его технические возможности, отмеченные данным символом, не могут утилизироваться также, как неотсортированный мусор, а по окончании срока их службы они должны быть сданы в раздельную систему для сбора мусора.

## Дополнительная информация

Дополнительная информация доступна по ссылке [smarttech.com/compliance](http://www.smarttech.com/compliance)

#### **SMART TECHNOLOGIES**

[smarttech.com/support](http://www.smarttech.com/support) [smarttech.com/contactsupport](http://www.smarttech.com/contactsupport) [smarttech.com/kb/171660](https://www.smarttech.com/kb/171660)